### **A2: Instalación de Tomcat**

La instalación del contenedor de servlets Tomcat6 es bastante sencillo, pero antes de debe tomarse en cuenta los siguientes requisitos.

Para la instalación de Tomcat se necesita que el servidor tenga instalado la maquina virtual JAVA en la versión de desarrollo es decir el JDK o SDK.

Además se debe configurar las variables de entorno JAVA\_HOME y agregar una entrada en el path los archivos de ejecución de JDK.

### **Instalación**.

Para la instalación se debe descomprimir el archivo apache-tomcat-6.zip en el directorio elegido para la instalación del servidor.

Configurar los roles y usuarios que el servidor necesita para la seguridad en el acceso a su consola de administración de aplicaciones similar a la siguiente forma.

CATALIN\_HOME/conf/tomcat-user.xml

29 30 <role rolename="tomcat"/> 31 <role rolename="mundovirtual"/> 32 <user username="tomcat" password="\*\*\*\*\*\*\*\*\*\*\*" roles="tomcat,manager,admin"/> 33 <user username="virtualadmin" password="\*\*\*\*\*\*\*\*" roles="mundovirtual"/>

> Fuente: Propia Figura 1: Usuarios del servidor tomcat

### **Iniciar y parar apache tomcat.**

Para poder iniciar el servidor solo se necesita ejecutar el archivo startup.bat en sistemas Windows y startup.sh en sistemas Linux.

Para poder detener el servidor se necesita ejecutar el archivo shutdown.bat en sistemas Windows y shutdown.sh en sistemas Linux.

## **C2. Ingreso al modulo de administración del sistema de información:**

Para poder ingresar a administrar al sistema de información se debe digitar la url siguiente:

<http://www.utn.edu.ec:9080/visita-virtual-utn/administrador>

Digitar el usuario y la contraseña de administrador para poder ingresar.

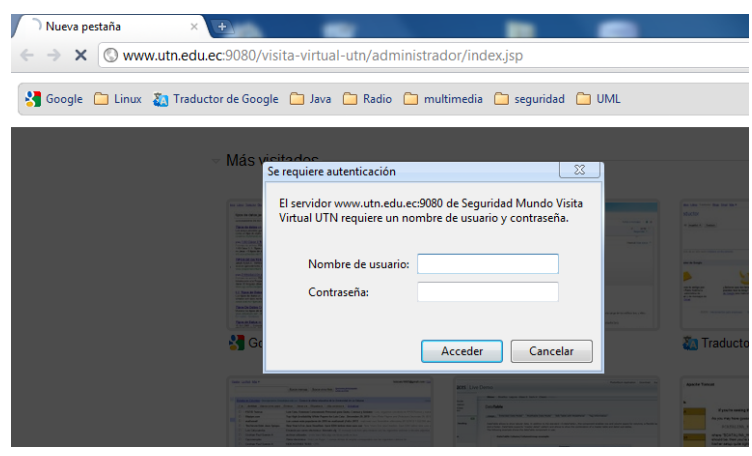

Fuente: Propia Figura 2: Ingreso al modulo de administración

En el menú del sistema solo existen dos opciones: Funcionarios y Cuartos de Comunicación

Las páginas de los dos módulos tienen en la parte superior de la ventana unos enlaces de navegación.

### **Funcionarios.**

| <b>ALL</b> UTN                                                                                                    | $\times$ $\leftarrow$              |                    |  | __                                         |                    |           |
|----------------------------------------------------------------------------------------------------|------------------------------------|--------------------|--|--------------------------------------------|--------------------|-----------|
| C   @ www.utn.edu.ec:9080/visita-virtual-utn/administrador/funcionario_lista.jsp<br>$\leftarrow$<br>$\rightarrow$ |                                    |                    |  |                                            |                    |           |
| A Esta página está escrita en inglés v ¿Quieres traducirla?<br>Traducir<br><b>No</b>                              |                                    |                    |  |                                            |                    |           |
| <b>Funcionarios</b><br><b>Inicio</b>                                                                              |                                    |                    |  |                                            |                    |           |
| <b>FUNCIONARIOS</b>                                                                                               |                                    |                    |  |                                            |                    |           |
| <b>ADMCENTRAL</b><br>Filtrar<br>$\overline{\phantom{a}}$                                                          |                                    |                    |  |                                            |                    |           |
| Agregar<br>DEPARTAMENTO DE INFORMATICA                                                                            |                                    |                    |  |                                            |                    |           |
| <b>CODIGO</b>                                                                                                    | <b>FUCION</b>                      | <b>DESCRIPCION</b> |  | <b>DEPENDENCIA</b>                         | <b>FUNCIONARIO</b> |           |
| EDF1FDS 1                                                                                                    | <b>ADMINISTRADOR DE REDES</b>      |                    |  | DEPARTAMENTO DE INFORMATICA COSME ORTEGA   |                    | Modificar |
|                                                                                                    | EDF1FDS 10 OPERACIONES Y CONTROL 2 |                    |  | DEPARTAMENTO DE INFORMATICA JUANA ROSERO   |                    | Modificar |
|                                                                                                    | EDF1FDS 13 DESARROLLO DE SOFTWARE  |                    |  | DEPARTAMENTO DE INFORMATICA IVAN CHILES    |                    | Modificar |
|                                                                                                    | EDFIFDS 14 DESARROLLO DE SOFTWARE  |                    |  | DEPARTAMENTO DE INFORMATICA JUAN RODRIGUEZ |                    | Modificar |

Fuente: Propia Figura 3: Mod. Administración, Funcionarios.

Todo los funcionarios registrados en este modulo podrán ser mostrados dentro de la visita virtual de la universidad.

En esta pantalla se pude filtrar a los registros de acuerdo a las dependencias de cada una de la universidad.

Los funcionarios que aparezcan en esta vista, serán únicamente los registrados por este programa.

### **Agregar**

Para poder agregar un funcionario hacer click en Agregar.

En el formulario siguiente llenar los campos con información del funcionario, seleccionar al funcionario y una dependencia y presionar guardar para que el sistema pueda almacenar el nuevo registro.

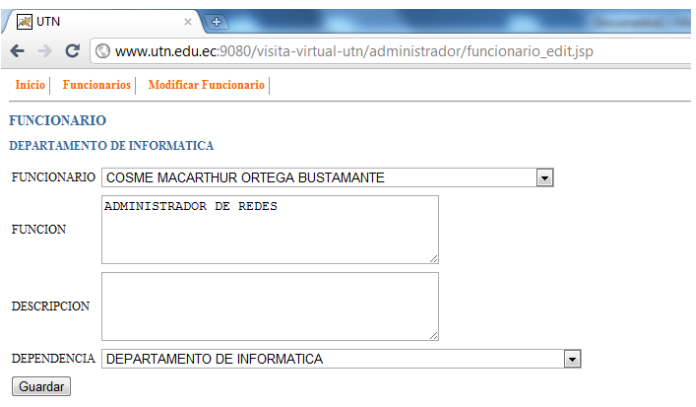

Fuente: Propia Figura 4: Mod. Administración, Funcionarios- Agregar.

#### **Modificar.**

Para poder modificar la información de un funcionario, hacer click en Modificar de cada uno de los registros que desea modificar.

El formulario de modificación de datos es el mismo que se utiliza para agregar un nuevo funcionario.

### **Cuartos de comunicación**

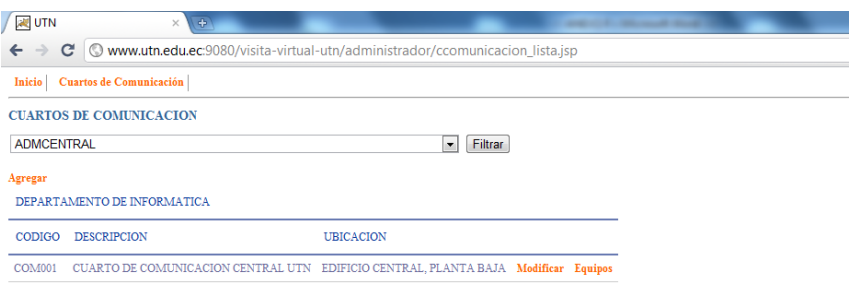

Fuente: Propia Figura 5: Mod. Administración, Cuarto de comunicaciones.

**Al igual que con los funcionarios, los cuartos de comunicación pueden ser filtrados por dependencias y aparecerán únicamente los registrados por este sistema.**

### **Agregar.**

Para poder agregar un cuarto de comunicación hacer click en Agregar.

En el formulario siguiente llenar los campos con información del lugar

Seleccionar la dependencia y presionar guardar para que el sistema pueda almacenar el nuevo registro.

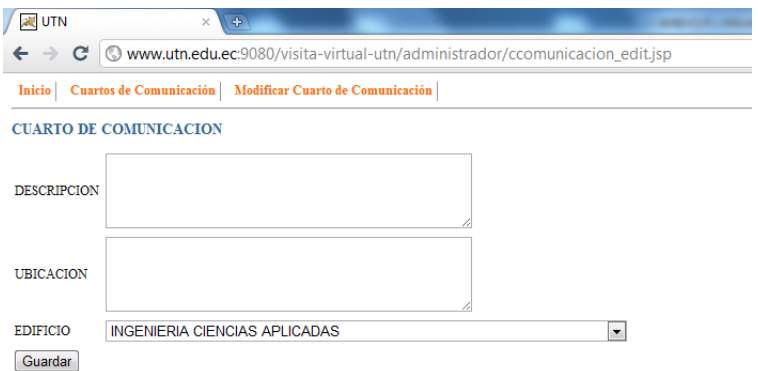

Fuente: Propia Figura 6: Mod. Administración, Cuarto de comunicaciones - Agregar.

### **Modificar**

Para poder modificar la información de un cuarto de comunicación, hacer click en Modificar de cada uno de los registros que desea modificar.

El formulario de modificación de datos es el mismo que se utiliza para agregar un nuevo cuarto de comunicación.

### **Equipos**

Para poder actualizar información de los equipos informáticos, se debe seleccionar primero un cuarto de comunicación, debido a que los equipos están agrupados por este ítem.

**Después de seleccionar un cuarto de comunicación se debe hacer click en Equipos que esta junto a modificar de cada uno de los registros de cuarto de comunicación.**

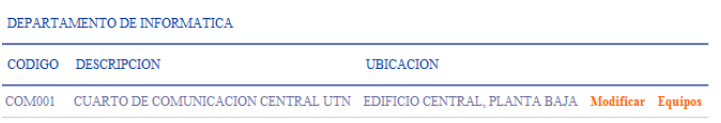

Fuente: Propia Figura 7: Mod. Administración, Equipos.

En la pantalla de equipos se visualizan automáticamente todos los equipos relacionados con el cuarto de comunicación seleccionado.

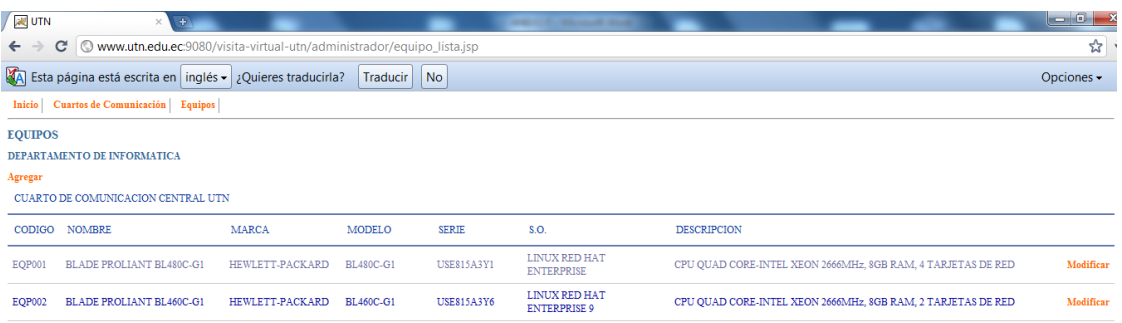

## **Agregar.**

Para poder agregar un equipo hacer click en Agregar.

En el formulario siguiente llenar los campos con información del equipo.

Presionar en guardar para poder almacenar el nuevo registro.

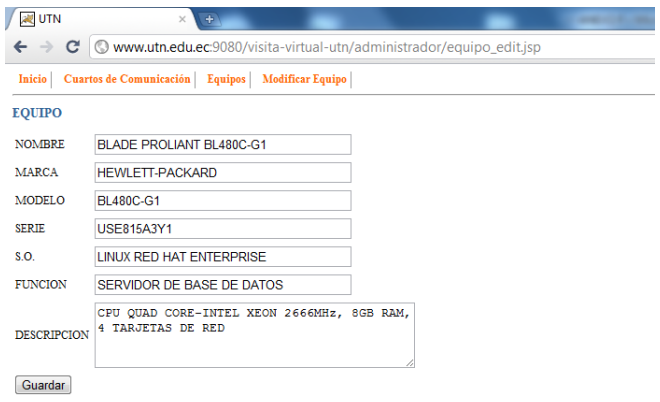

Fuente: Propia Figura 8: Mod. Administración, Equipos-Agregar.

### **Modificar.**

Para poder modificar la información de un equipo, hacer click en Modificar de cada uno de los registros que desea modificar.

El formulario de modificación de datos es el mismo que se utiliza para agregar un nuevo equipo.

### **ANEXO D. Nombre de las tablas y vistas del sistema.**

VIR\_VIEW\_DEPENDENCIAS VIR\_VIEW-AUTORIDADES VIR\_VIEW\_PERSONAS VIR\_VIEW\_EMPLEADOS VIR\_VIEW\_CARGOS MV\_TAB\_CCOMUNICACION MV\_TAB\_EQUIPOS

# MV\_TAB\_FUNCIONARIO\_AVATAR MV\_TAB\_GENCODIGO

Explicación de los campos de las tablas del la aplicación de sistema de información.

Las vistas son generadas a partir de las tablas de la base de datos del sistema informático integrado de la U.T.N.

## VIR\_VIEW\_DEPENDENCIAS

En esta vista se puede visualizar los datos de todas las dependencias de la universidad ordenas por niveles y subniveles.

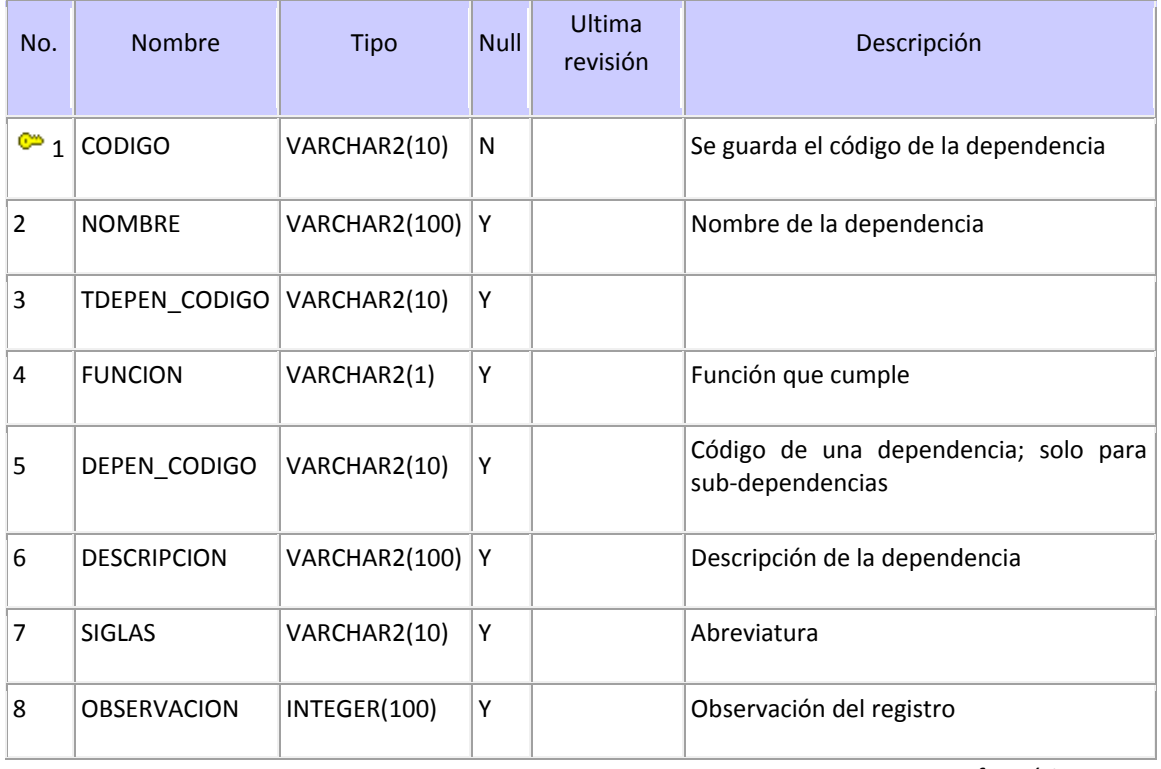

Fuente: Departamento Informática U.T.N **Tabla 1:** VIR\_VIEW\_DEPENDENCIAS

## VIR\_VIEW-AUTORIDADES

En esta vista se puede visualizar información de las autoridades académicas de toda la universidad.

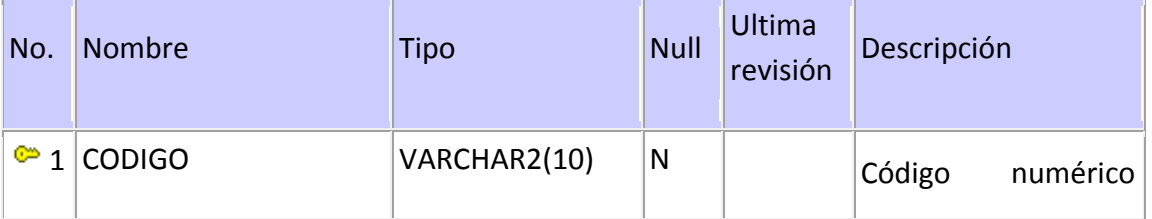

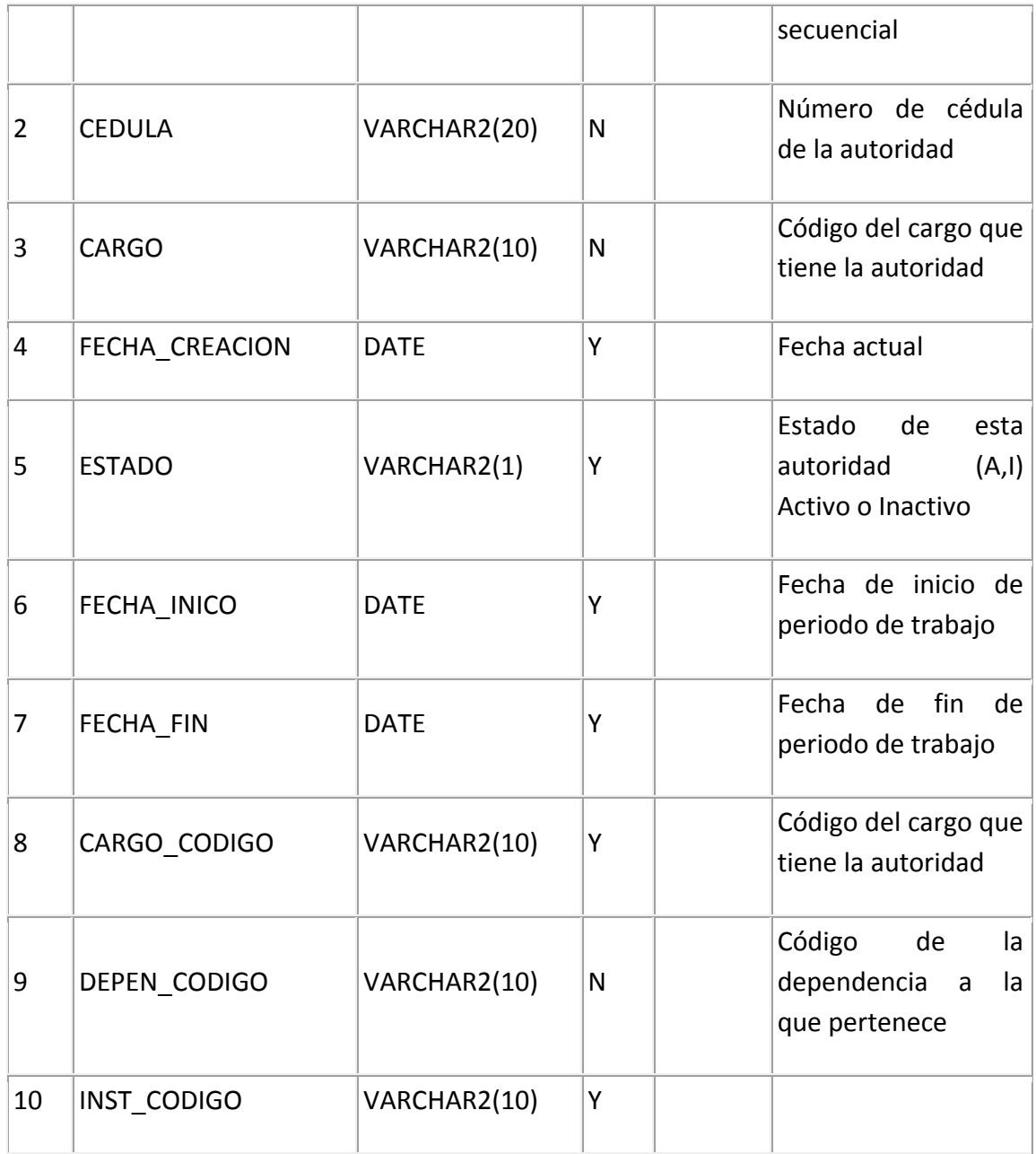

Fuente: Departamento Informática U.T.N

**Tabla 2:** VIR\_VIEW-AUTORIDADES

# VIR\_VIEW\_PERSONAS

En esta vista se puede visualizar los datos de todas las personas relacionadas con la U.T.N. (estudiantes y trabajadores)

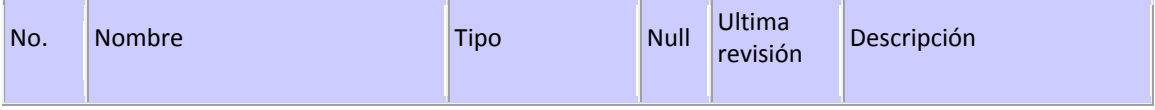

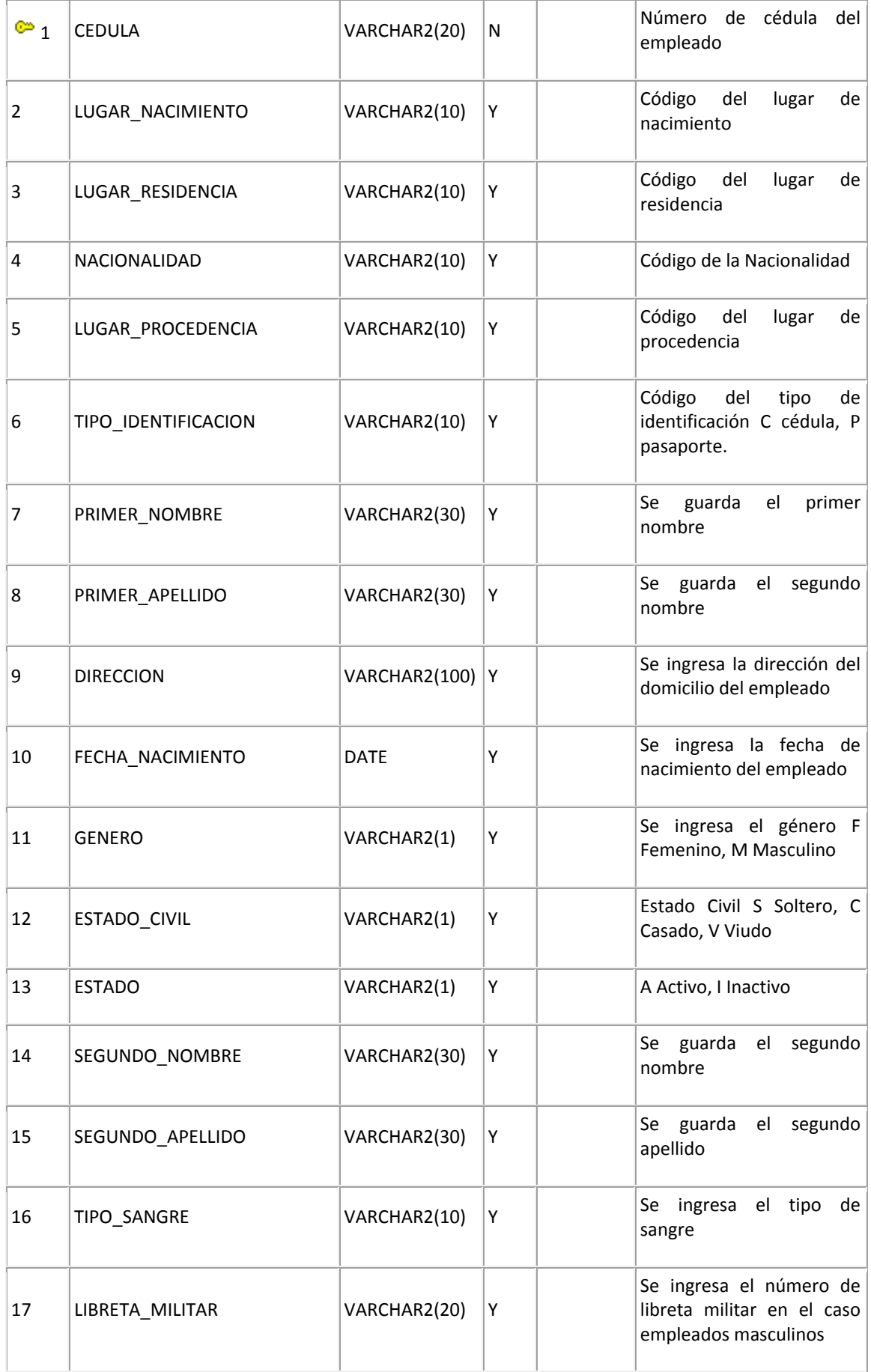

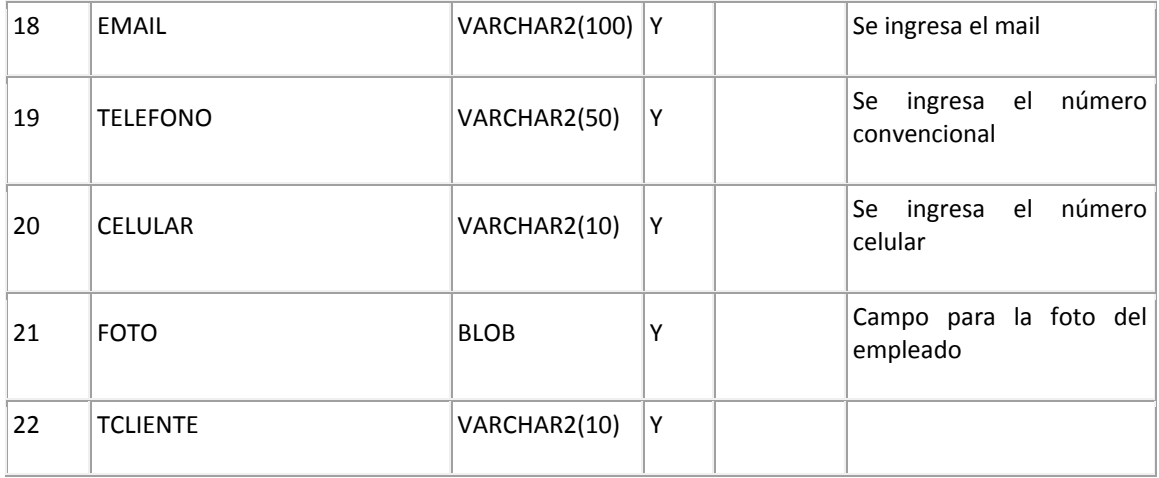

Fuente: Departamento Informática U.T.N

**Tabla 3:** VIR\_VIEW\_PERSONAS

# VIR\_VIEW\_EMPLEADOS

En esta vista se puede visualizar la información todos los empleados de la universidad.

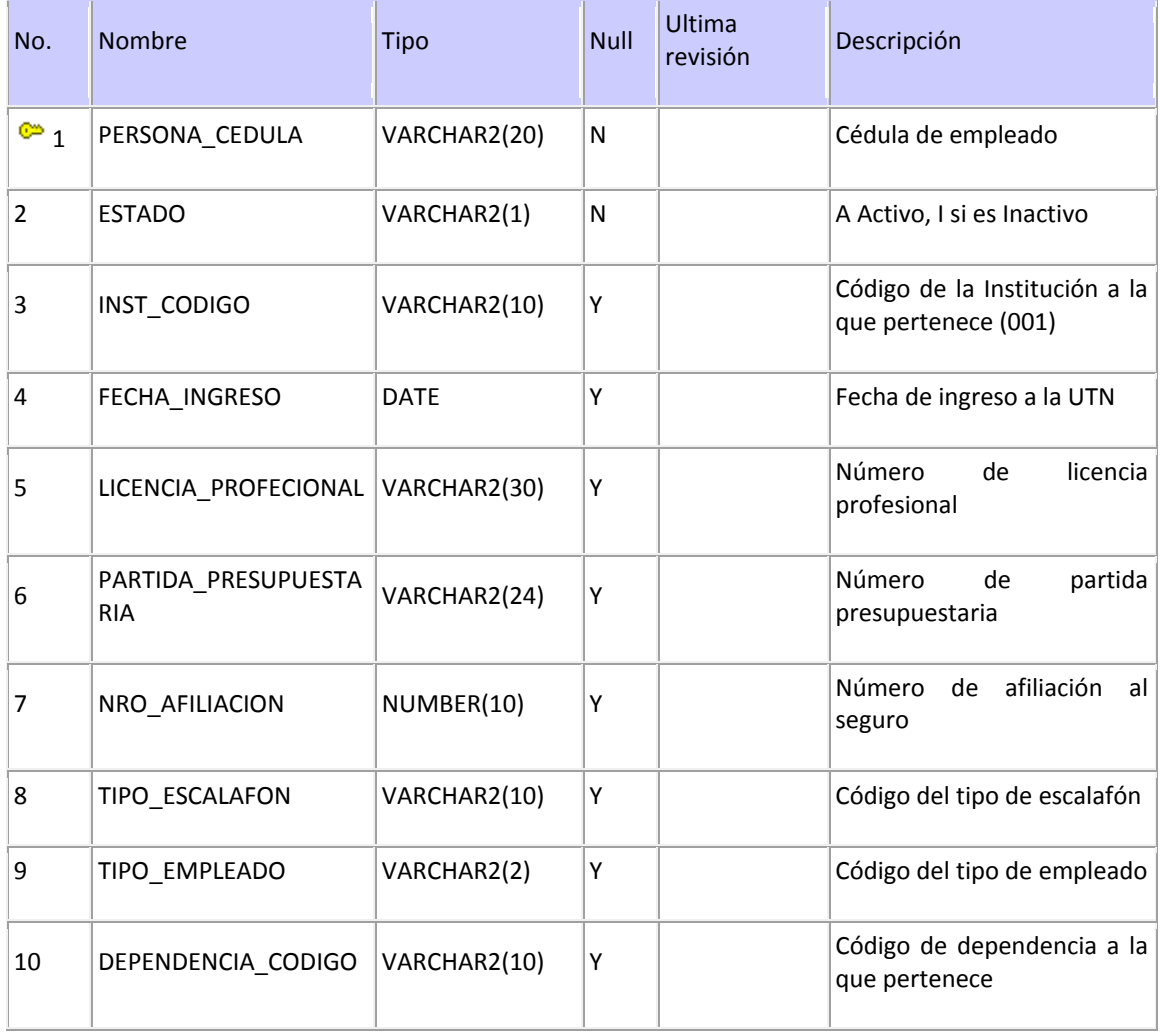

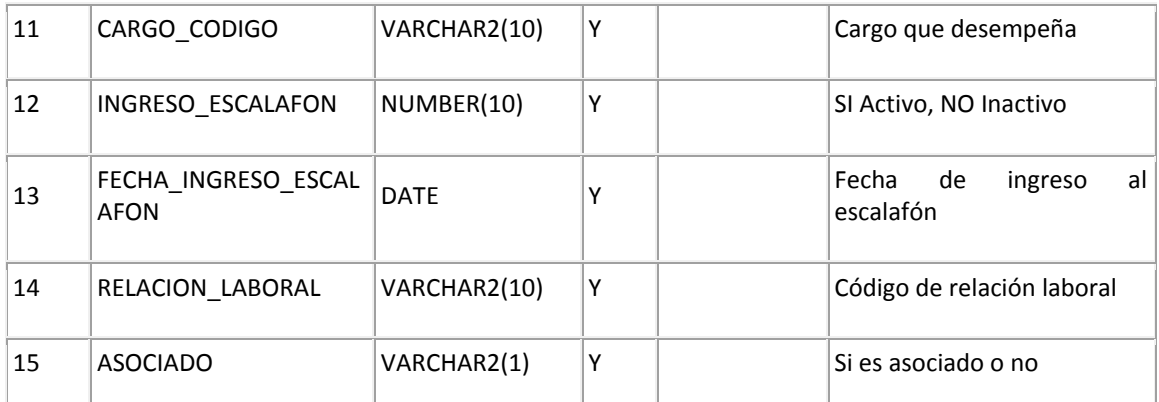

Fuente: Departamento Informática U.T.N **Tabla 4:** VIR\_VIEW\_EMPLEADOS

# VIR\_VIEW\_CARGOS

En esta vista se puede visualizar todos los cargos que los empleados pueden desempeñar dentro de la universidad.

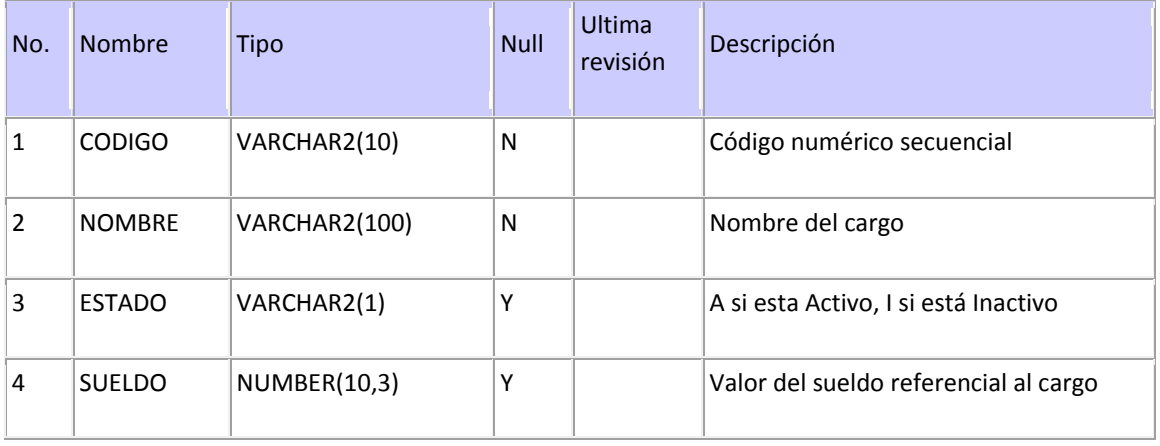

Fuente: Departamento Informática U.T.N **Tabla 5:** VIR\_VIEW\_CARGOS

## MV\_TAB\_CCOMUNICACION

En esta tabla se almacena los cuartos de comunicación que se puedan encontrar en dentro del campus de la universidad. Se utiliza únicamente para agrupar y ordenar los equipos dentro de una dependencia.

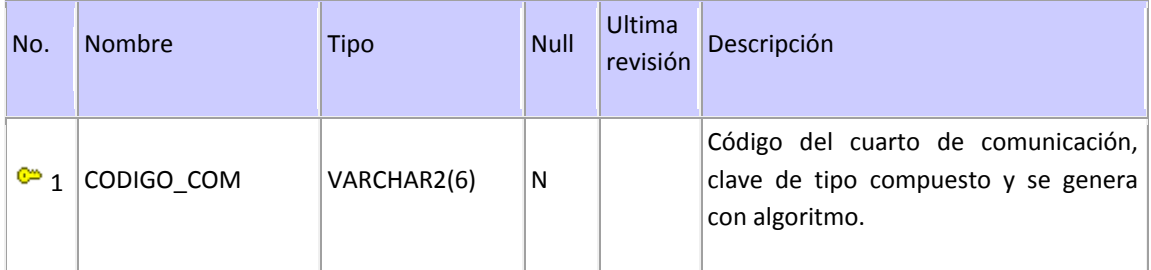

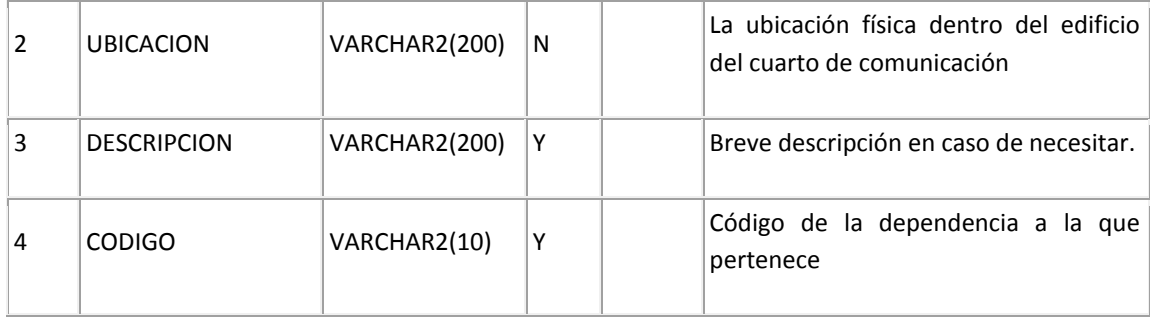

Fuente: Propia **Tabla 6:** MV\_TAB\_CCOMUNICACION

# MV\_TAB\_EQUIPOS

En esta tabla se almacena todos los equipos informáticos y sus características, cuya información que quiera mostrar en el modelo virtual.

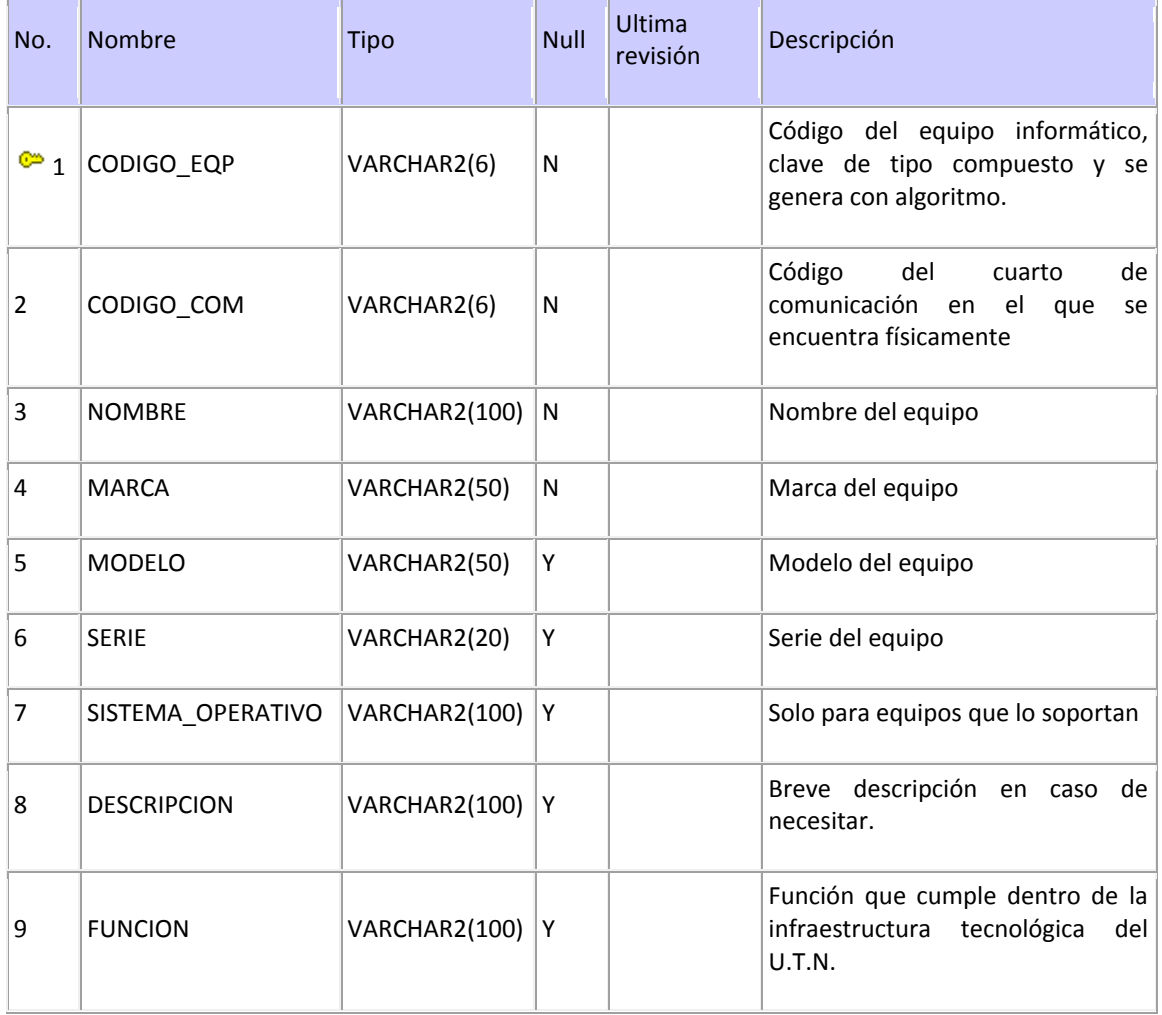

Fuente: Propia **Tabla 7:** MV\_TAB\_EQUIPOS

## MV\_TAB\_FUNCIONARIO\_AVATAR

En esta tabla se almacena la relación de los funcionarios con una dependencia, solo se podrá mostrar información en el modelo virtual de funcionarios que estén registrados en esta tabla únicamente.

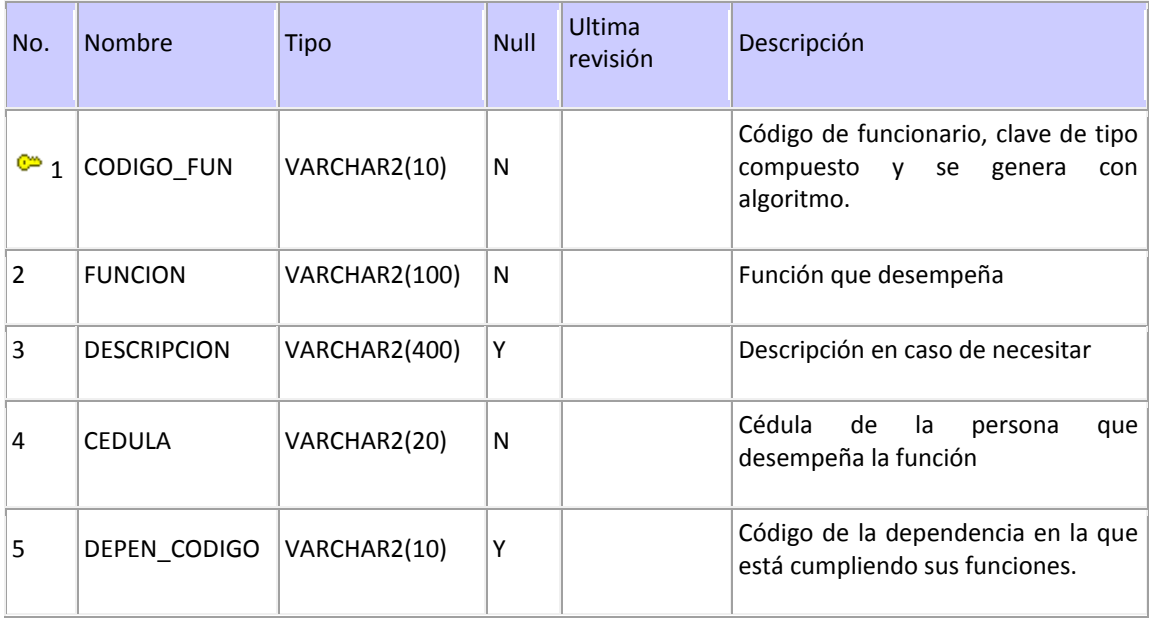

Fuente: Propia

**Tabla 8:** MV\_TAB\_FUNCIONARIO\_AVATAR

# MV\_TAB\_GENCODIGO

En esta tabla se almacena los contadores de los registros de las tablas que necesitan generar clave primaria.

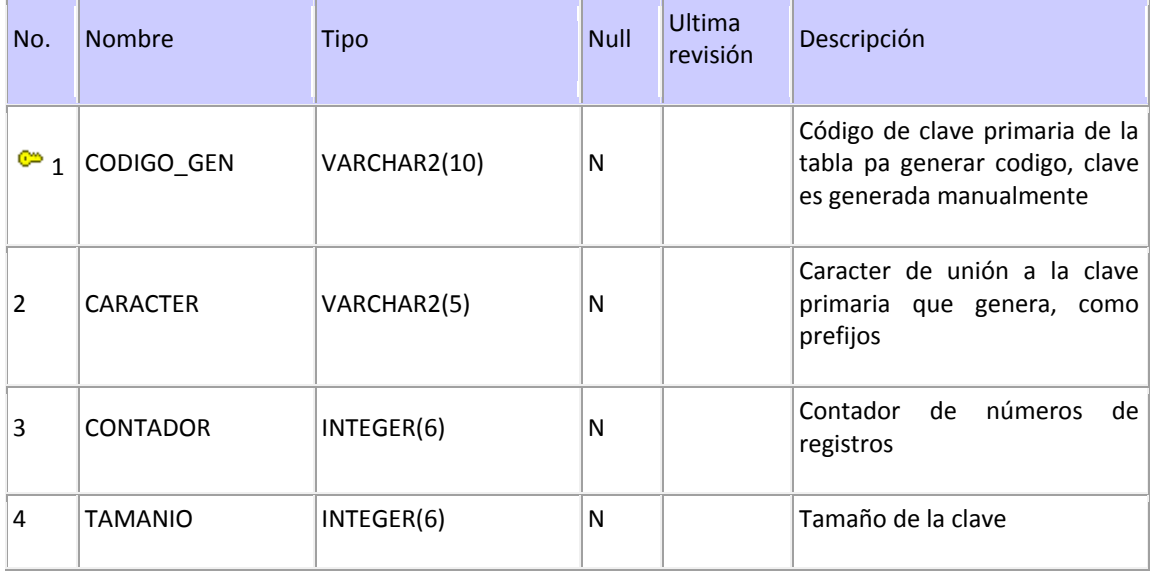

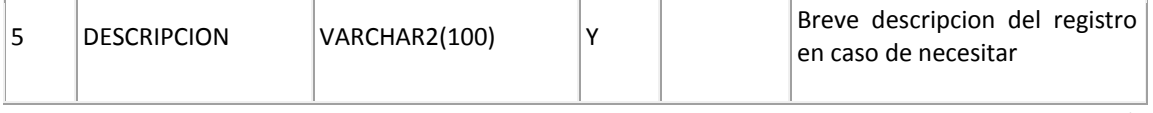

Fuente: Propia **Tabla 9:** MV\_TAB\_GENCODIGO

## **ANEXO E: Guía de Programación**

## **E.1. Estándares de Programación**

Un aspecto muy importante al emprender un proyecto informático es la estandarización de normas y políticas que permitan la mejor comprensión de los documentos, código de programación, implementación de la base de datos y demás recursos inmersos, entre las personas relacionadas en el desarrollo.

Se ha comprobado que las personas encargadas del mantenimiento de la aplicación pasan la mitad del tiempo tratando de interpretar bloques de código implementado por terceras erróneamente escritas, es por esta razón que este documento pretende dar los lineamientos necesarios que permitan un mejor entendimiento de la codificación implementada en el diseño y desarrollo de la Visita Virtual de la Universidad Técnica del Norte.

### - **Propósito**

El presente documento tiene como finalidad dar a conocer a los interesados los estándares de programación que regirán el desarrollo y mantenimiento de la aplicación que se desea implementar, el mismo que servirá de base para las aplicaciones futuras.

### - **Descripción**

El presente documento presenta al interesado las reglas y políticas que permita estandarizar normar el desarrollo del Proyecto "Visita virtual Universidad Técnica del Norte" utilizando la plataforma Oracle ® 10g como servidor de base de datos, VRML como lenguaje de programación del modelo de realidad virtual, JAVA como lenguaje de programación del sistema de información de la visita virtual, Hibernate como motor de persistencia del sistema de información, JavaScript como lenguaje de programación de la conexión del mundo virtual con el sistema de información del modelo virtual.

Para una mejor comprensión del presente documento, la persona interesada deberá tener los conocimientos necesarios sobre las siguientes tecnologías:

- Bases de Datos
- **EXECTE:** Lenguaje de programación Java web application.
- Persistencia de datos con Hibernate.
- **ELE** Lenguaje de programación VRML.
- Lenguaje de programación JavaScript.

# **E.2. Estandarización del Diseño de la Base de Datos**

En las siguientes líneas se desea implementar las pautas que normalicen el diseño e implementación del repositorio de información o base de datos.

## - **Objetos de una base de datos en Oracle**

Los siguientes son tipos de objetos que se pueden definir en una base de datos Oracle

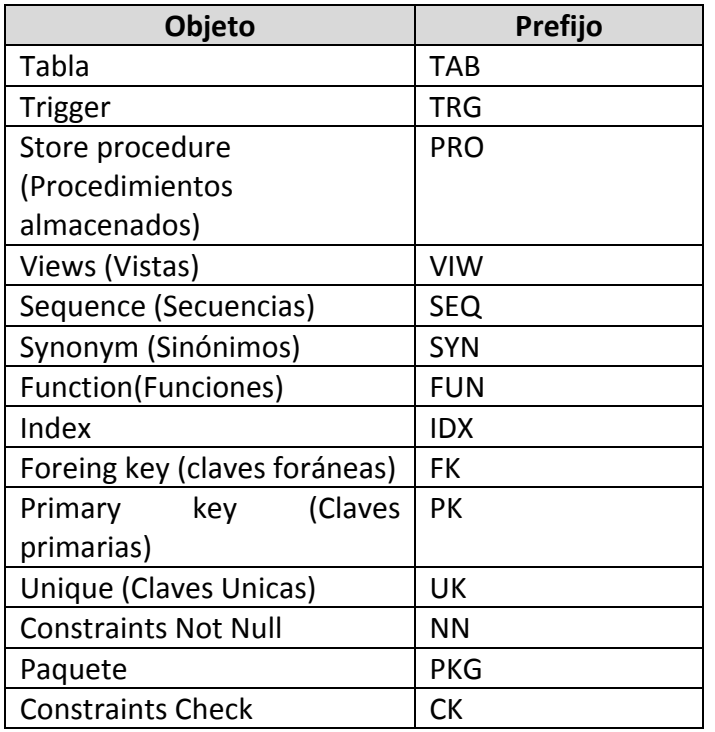

Fuente: Propia

## **E.3. Estandarización del Lenguaje de Programación JAVA**

Las políticas y normas que rigen la codificación de los procesos en el lenguaje de programación elegido es la siguiente:

## - **Identificadores**

Los identificadores nombran variables, funciones, clases y objetos; cualquier cosa que el programador necesite identificar o usar.

En Java, un identificador comienza con una letra, un subrayado (\_) o un símbolo de dólar (\$). Los siguientes caracteres pueden ser letras o dígitos. Se distinguen las mayúsculas de las minúsculas y no hay longitud máxima.

Serían identificadores válidos: identificador, nombre\_usuario, Nombre\_Usuario, \_variable\_del\_sistema \$transaccion y su uso sería, por ejemplo:

int contador\_principal; char \_lista\_de\_ficheros; float \$cantidad\_en\_Ptas;

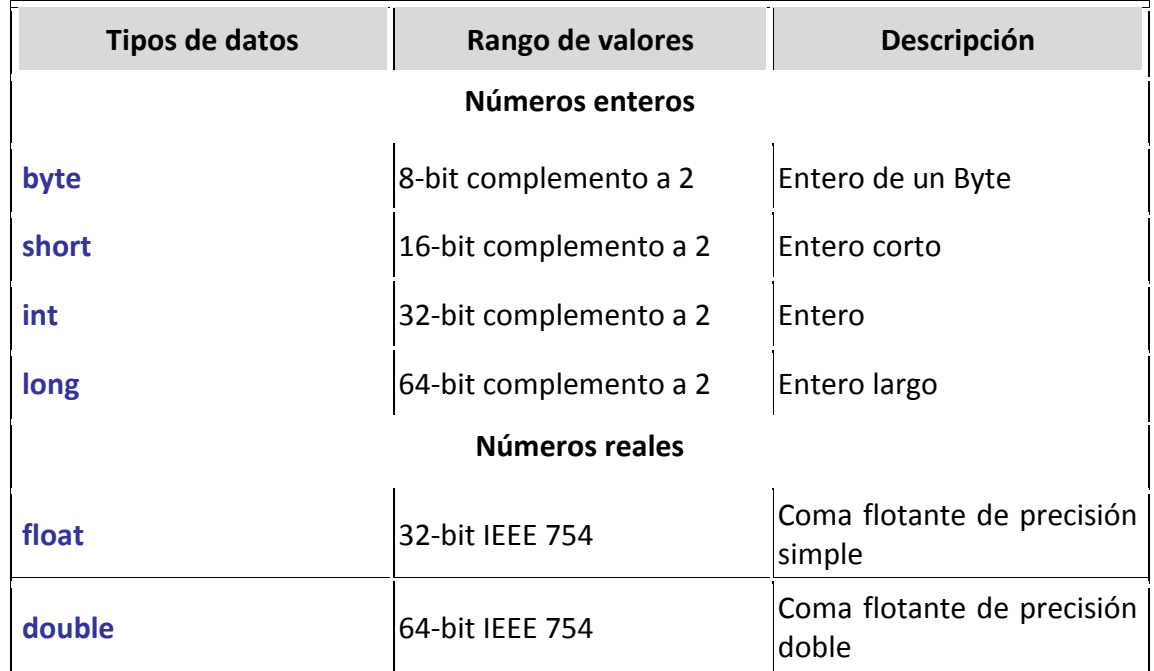

### - **Tipos de datos:**

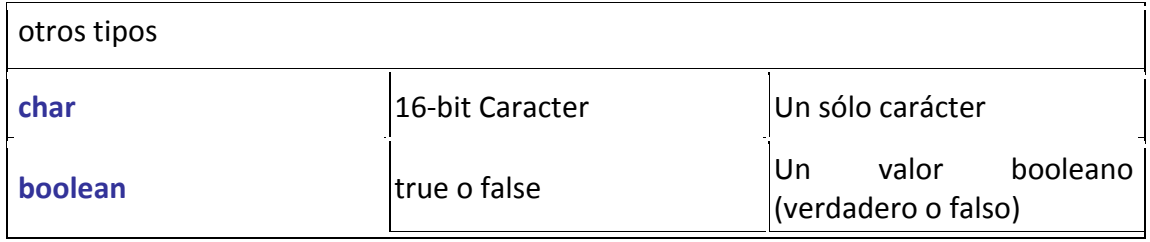

Fuente: Propia **Tabla 11:** Variables y tipos de datos

## - **Nombres de constantes**

Todo nombre de constante será escrito con mayúsculas.

Por ejemplo:

# C\_FLOPORCENTAJEIVA

# - **Documentación y comentarios en el código.**

Todo bloque de código tendrá como encabezado las siguientes líneas:

/\*\*

Descripción del bloque: Una breve descripción sobre el bloque de código Siguiente.

Descripción de Variables: Una breve descripción de las variables utilizadas y su utilización en l bloque de código

\*\*/

# **E.4. Estandarización de la capa de persistencia con Hibernate.**

Las políticas y normas que rigen la codificación del proceso de mapeado de la base de datos con hibérnate son los siguientes:

# - **Programación de los archivos de configuración hbm de mapeo.**

Los nombres de los archivos de configuración de mapeo de la base de datos debe tener el siguiente formato:

*[nombre de tabla].hbm.xml.*

Ejemplo:

*MvTabEquipo.hbm.xml*

Los nombres de las columnas serán mapeadas al lenguaje java como: primera letra con minúsculas, quitar el separador (\_) reemplazar el carácter que sigue al separador con mayúscula si se trata de una letra.

Ejemplo:

El campo *CEDULA* se mapea a *cedula*.

El campo *PRIMER\_NOMBRE* se mapea a *primerNombre*.

## - **Programación de los objetos beans de mapeo de hibernate.**

Los nombres de las clases que servirán como beans de persistencia deben ser los mismos de los archivos de configuración de persistencia .hbm sin las abreviaturas .hbm.xml.

Los nombres de los campos mapeados se convierten las propiedades de los beans de hibérnate.

Para la programación de los métodos accesores de los beans se seguirán los estándares de programación de java.

Ejemplo

**public class** VirViewPersona{ **private String** primerNombre; **private String** getPrimerNombre(){} **public void** setPrimerNombre(**String** primerNombre){} }

Los objetos DAO de la persistencia deben tener el nombre del vean seguido de la palabra Manager.